# Navigating within **Vendor Detail History (FAIVNDH)**

### Vendor Detail History Screen

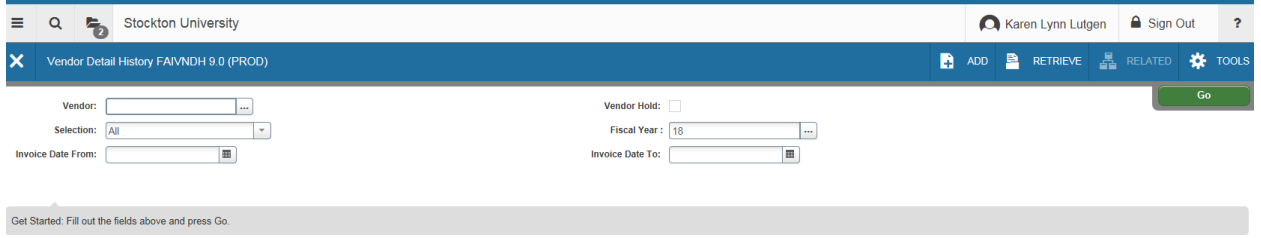

Complete all filter fields and press Go. Use "…" to use Vendor Lookup.

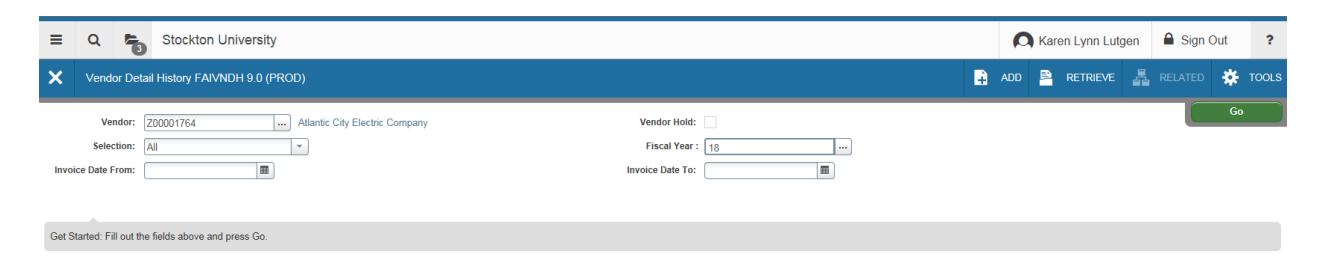

After choosing a vendor, choose **Go** to populate the screen.

**Note**: There may be multiple Pages. Display can be changed for number per page to be displayed.

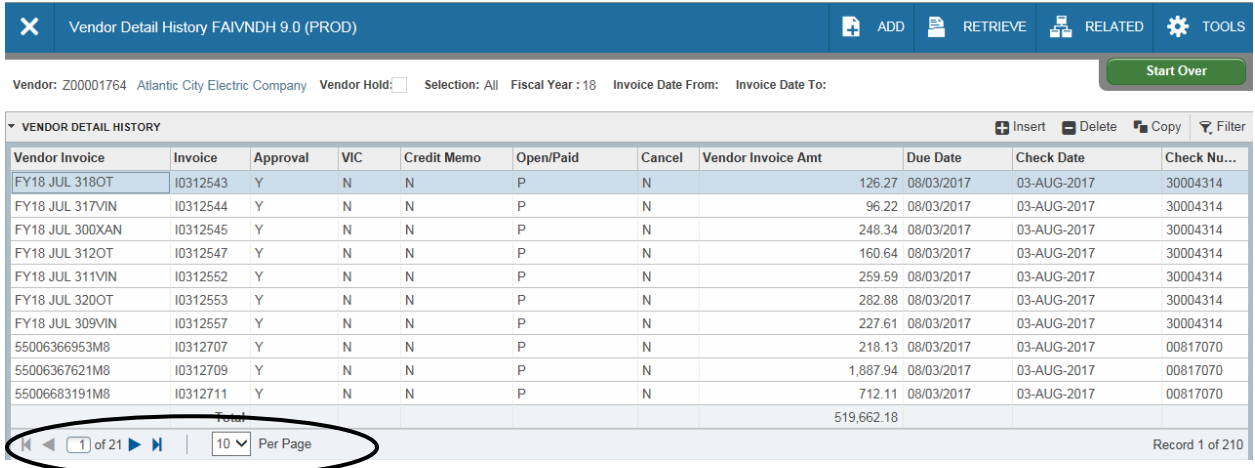

As an alternate to "Go" you can use the Next Section (like Next Block) icon at the lower-left hand side of the screen:

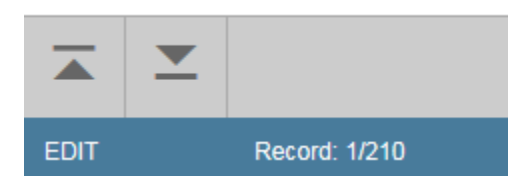

## Columns can be dragged to be re-arranged (Click and Drag with mouse)

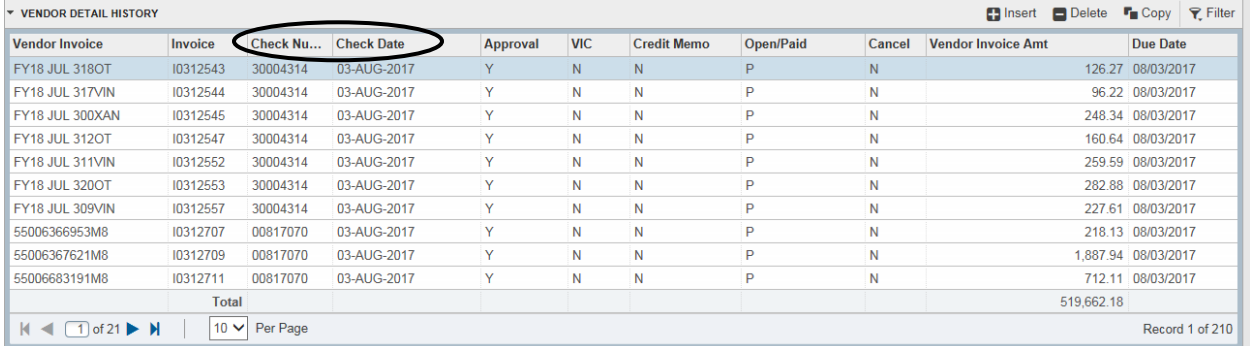

## Click on a column Header to sort in Ascending/Descending order

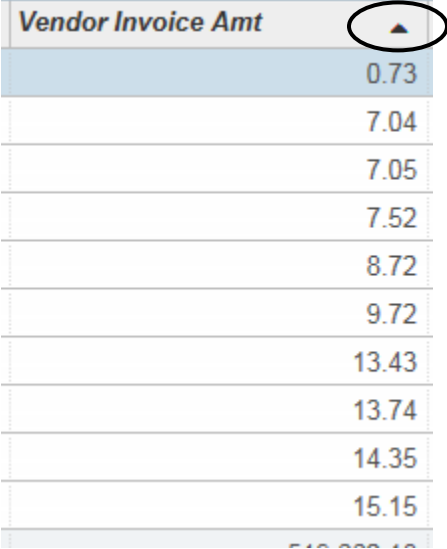

### Use **Related** to access *Options*

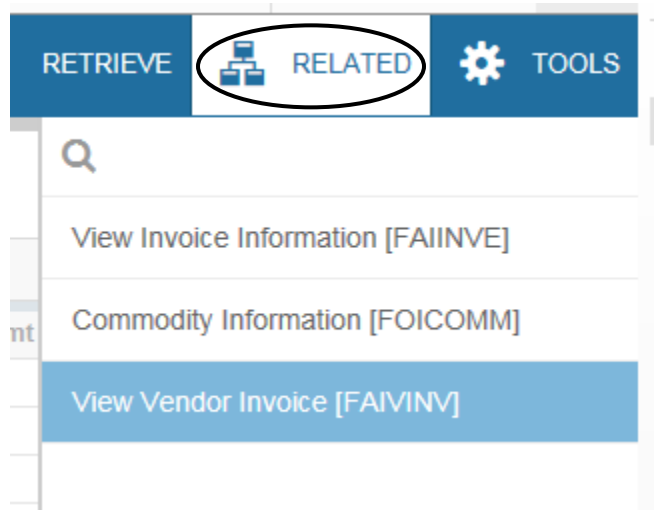

Explore the **Tools** menu for other options. For example, use **Query Total for all Records** to view the vendor total for all payments listed.

Use **Filter**  $\overline{\mathbf{R}}$  Filter to enter a Query (F7 is still active) Use **Go** to Execute the Query (F8 is still active) Check Number V Contains  $\nu$  (817070)  $\overline{\phantom{0}}$ Add Another Field ... V

 $\bullet$ 

Clear All

Use **Start Over** to change filter criteria or select a different vendor

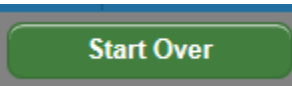

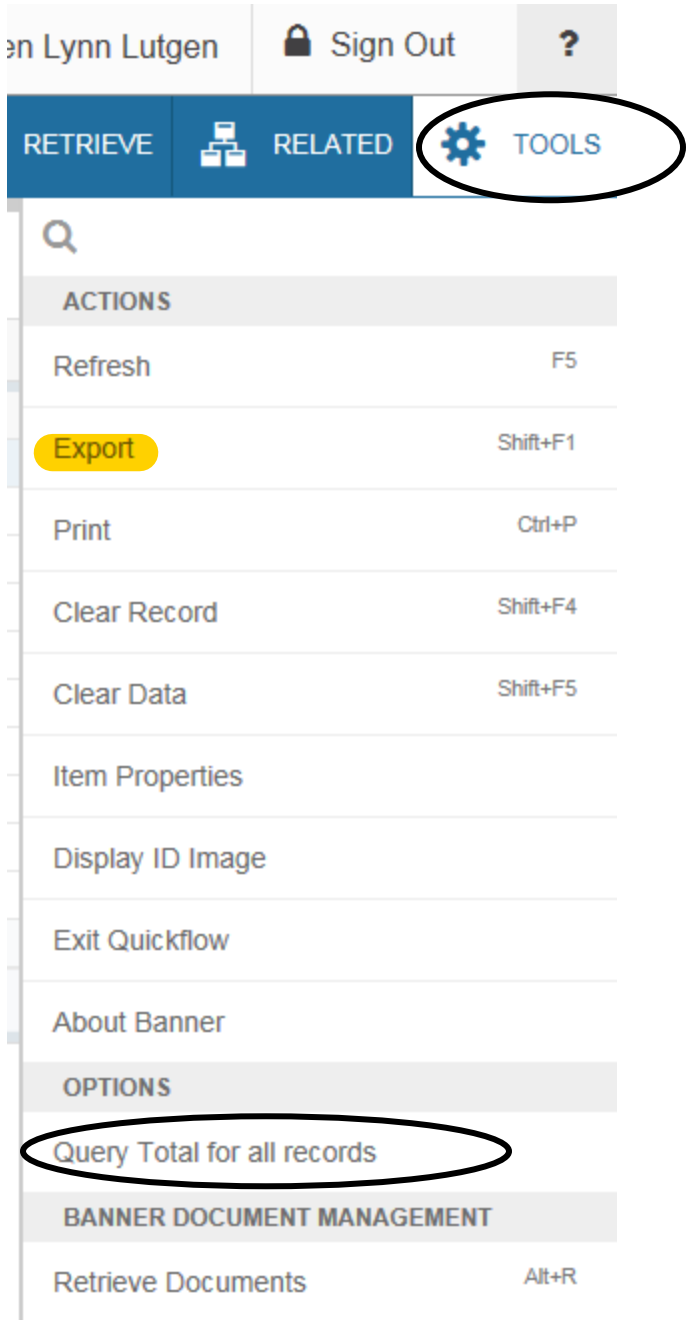

Under Tools, click on **Export** (highlighted above)to download the data onto an Excel file

**Add** and **Retrieve** will allow access to BDMS/scanned documents

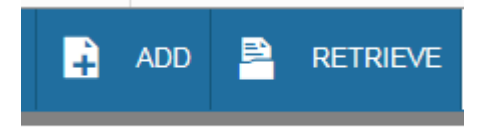